## PREMIERE CONNEXION AU WEBMAIL DE L'UNIVERSITE D'ETAT D'HAÏTI (UEH)

- 1. Sur la page d'accueil du portail web de l'UEH. Cliquez sur **Webmail**, ou rendez-vous à « La lettre de l'UEH » (http://lettre.ueh.edu.ht ) et cliquez sur **Messagerie UEH**
- 2. Entrez votre adresse e-mail complète dans la boite de dialogue qui s'affiche en respectant le format : prenom.nom@ueh.edu.ht ; indiquez aussi le mot de passe provisoire fourni par l'administrateur de la messagerie. Pour obtenir ce mot de passe, adressez-vous au secrétariat de votre faculté. Pour la

sécurité de votre messagerie, il faudra le changer dès la première connexion.

## CHANGEMENT DE MOT DE PASSE

Lancez votre navigateur Web (Internet Explorer, Firefox …). Dans la barre d'adresse tapez : **ueh.edu.ht/webmail** Dans la fenêtre qui apparaît, tapez votre adresse e-mail, puis votre mot de passe provisoire tels que fournis par votre administrateur. Cliquez **Ok**

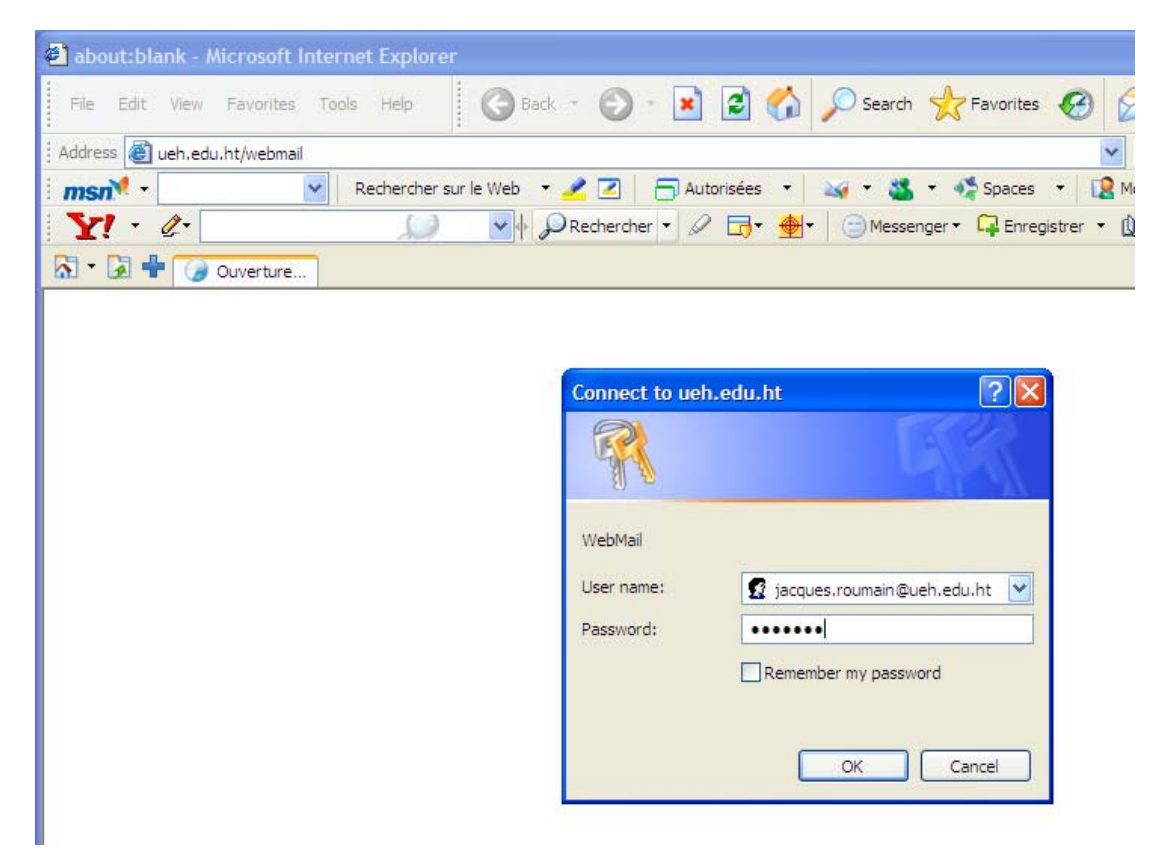

- 1) Sur l'écran suivant, choisissez l'option **Change Password.** Choisissez un mot de passe que vous conserverez en lieu sûr**.**
- 2) Dans la nouvelle fenêtre Tapez le nouveau mot de passe dans les deux cadrans. Puis cliquez sur **Change password,** et quittez le site**.**

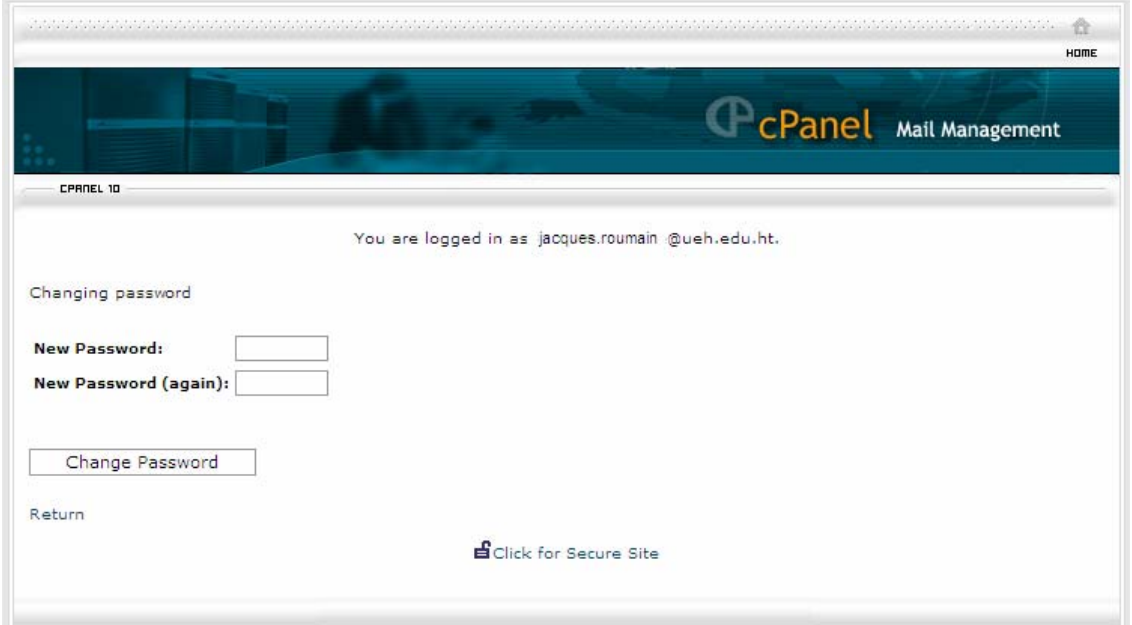

## CONFIGURATION AUTOMATIQUE DU NAVIGATEUR DE MESSAGERIE OUTLOOK EXPRESS

- 1) Fermez toutes les fenêtres Outlook Express si ce logiciel est en cours d'utilisation.
- 2) Lancez votre navigateur Web (Internet Explorer, Firefox …). Dans la barre d'Adresse tapez : **ueh.edu.ht/webmail** Dans la fenêtre qui apparaît, tapez votre adresse e-mail au complet, avec le suffixe @ueh.edu.ht, puis votre mot de passe provisoire tels que fournis par votre administrateur. Cliquez **Ok**

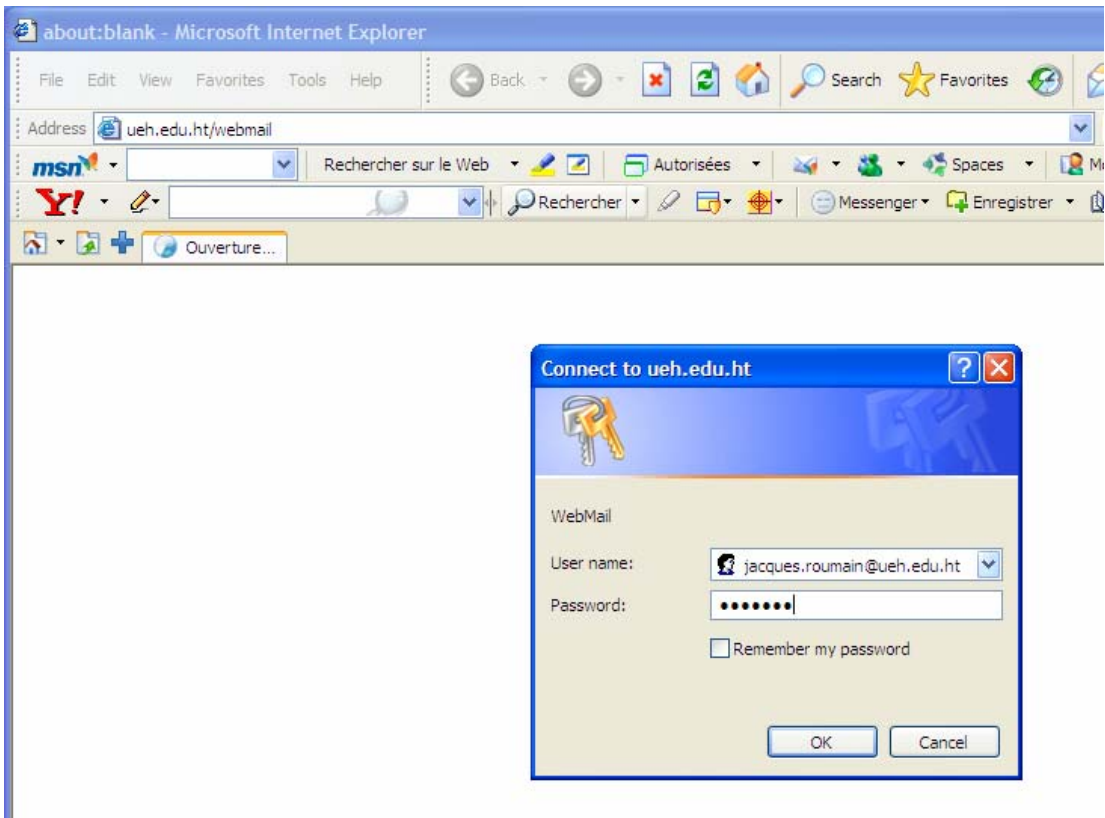

- 3) Dans la fenêtre qui s'ouvre choisir **Configure Mail Client**. Dans la prochaine fenêtre, cliquer sur **Auto-Configure Microsoft Outlook Express® for POP3 Access**.
- 4) Lisez chacun des messages attentivement, puis cliquez OK pour passer à l'étape suivante.

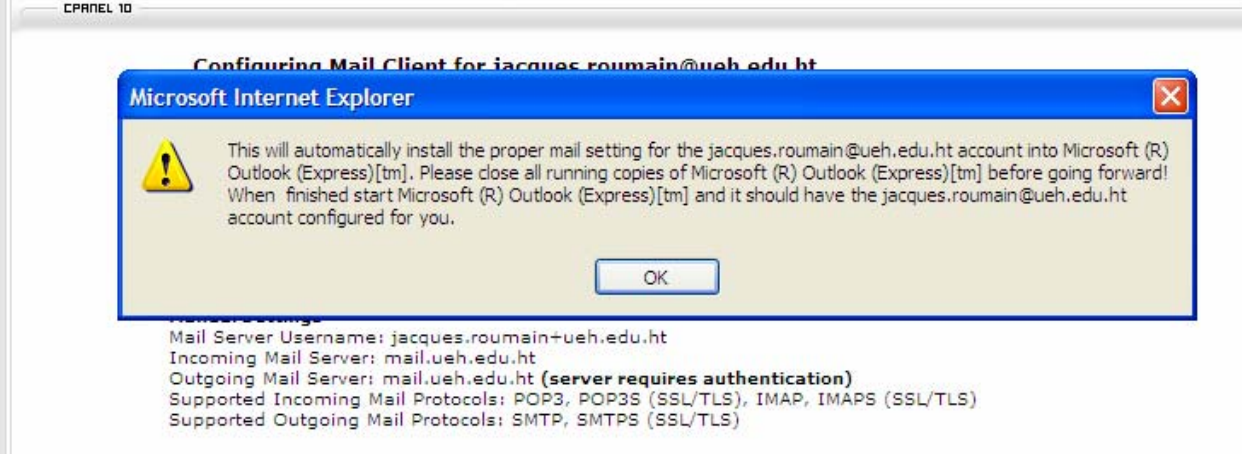

5) A la fenêtre **Do you want to run or save this file?**, cliquez **Run**

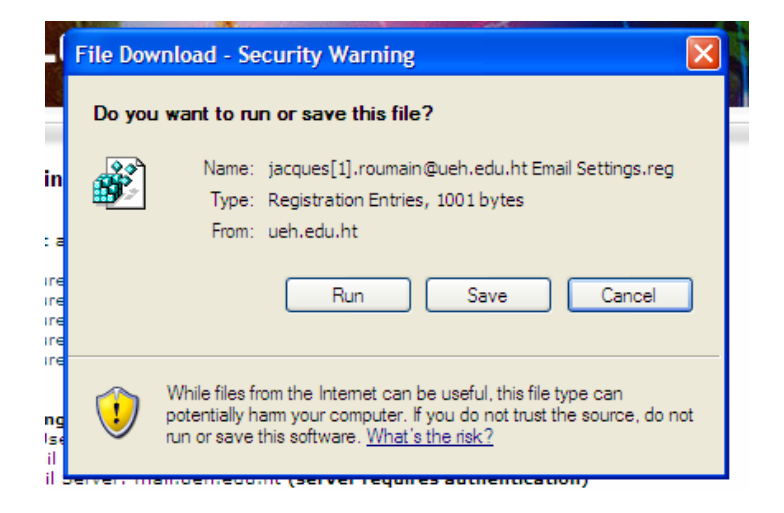

6) La configuration automatique de Outlook express est terminée.